# **Алгоритм подготовки публикации на сайте ИПВ**

#### **для педагогических работников**

## **ГБУ ДО ДД(Ю)Т Московского района Санкт-Петербурга**

### Рекомендации для педагогов

1. Чтобы определиться с темой публикации, зайдите на сайт Интерактивной программы воспитания [http://vospitnie-ddut.ru,](http://vospitnie-ddut.ru/) и в верхнем меню выберите категорию, кому будет предназначена ваша публикация: педагоги, родители (меню слева) или возрастную группу детей (меню справа).

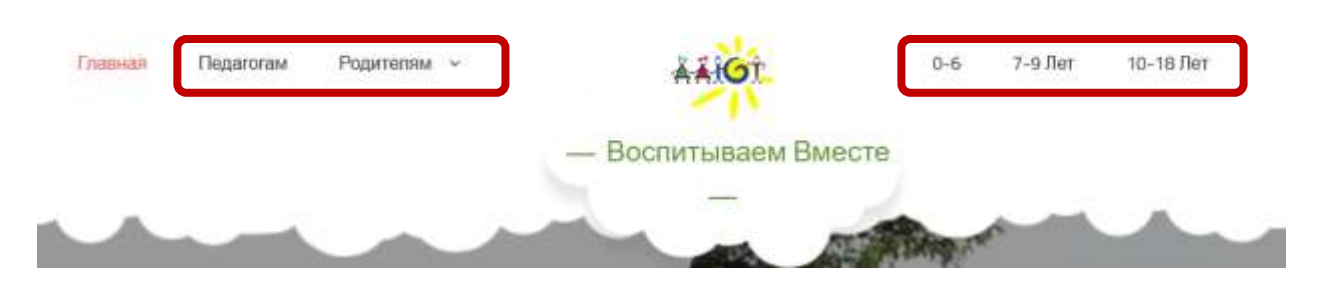

2. Каждая страница категории содержит список ценностей. Выберите ту, которая подходит под тему вашей публикации. Ниже приведен в качестве примера фрагмент страницы для детей в возрасте 7-9 лет.

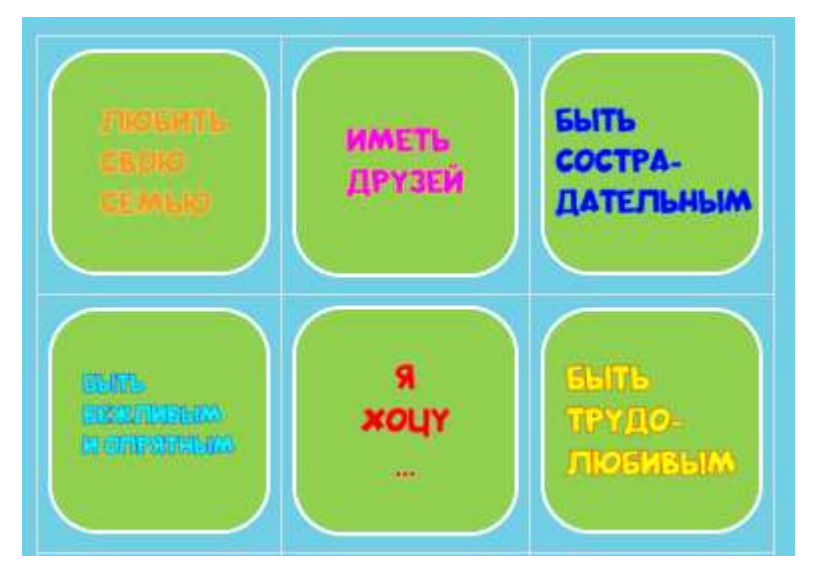

3. Подготовьте материал, который вы бы хотели разместить на сайте ИПВ.

Принимаются любые форматы: видео, аудио, презентации power point, статьи в word.

4. Загрузите ваш материал на любое облако: mail, yandex, google диск. Если материал предполагает несколько файлов, например, видео и описание к нему, лучше создать папку. Сюда же добавить файл в превью публикации для группы «Уютный домик» в Контакте и Телеграмм канале «Воспитываем вместе»

5. Дайте доступ к вашему файлу или папке и скопируйте ссылку.

6. Зайдите в ГУГЛ документ ГРАФИК 2-е полугодие 2023-24 Публикации Сайт ИПВ " для планирования публикации на сайте ИПВ в течение [ЯНВАРЯ-МАЯ 2024](https://docs.google.com/document/d/1WrCKkxMFcXZ8rv2RIj_t3nSy5W-Nf8tIPk6UMCoSoOM/edit?usp=sharing)

Обратите внимание! В графике пять разделов, по количеству пунктов меню в программе воспитания.

- в понедельник публикуются материалы для дошкольников;
- $\checkmark$  во вторник для педагогов;
- в среду для младших школьников;
- в четверг для родителей;
- в пятницу для подростков.

7. Выберите "День недели/тематика" (целевую аудиторию, которой будет адресована ваша публикация)

> График выкладывания материалов на Сайт «Интерактивная программа воспитания» публикации данных материалов в группу ВК «Уютный домик» и телеграм-канал

#### http://vospitanie-ddut.ru/

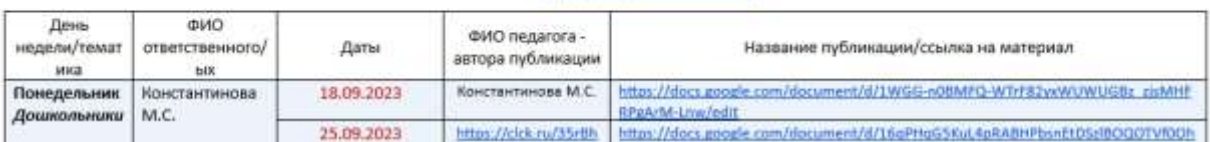

8. Заполните графы: "дата", "ФИО педагога- автора публикации", "Название публикации/ссылка на материал"

9. В графе **"Название публикации/ссылка на материал"** укажите максимальную информацию о планируемой вами публикации (ссылку на Вашу публикацию и ее форму публикации- презентация, статья, видеофильм, аудиоматериал, электронный игровой ресурс, художественной или музыкальной произведение и т.д. для формирования той или иной ценности для выбранной целевой аудитории)

## **Обратите внимание! Ссылку необходимо прислать ЗА ДЕНЬ до публикации!**

10. После публикации материала в график будет добавлена ссылка на ваш материал на сайте ИПВ. Ее можно будет использовать для подтверждения вашей публикации.

Все вопросы по публикациям на сайте ИПВ вы можете задать Маргарите Валентиновне Козодой (каб. 22), методисту, главному редактору сайта.

Напоминаем! За публикацию материалов на сайте ИПВ, вы гарантированно к Карте оценки + 5 БАЛЛОВ за каждую публикацию на сайте ИПВ (до 3 публикаций).